### GNG1503

# **Manuel d'utilisation et de produit pour le projet de conception**

# **EXPLORONS FAUTEUX : GOW-LOVE**

Soumis par:

### FD22

Ignacio del Cid Nunez, 300232869

Nour Bouhamidi, 300319412

Raphael Roy-Molgat, 300240909

Diorianaud Moudjigui, 300048760

Sebastien Kanaan, 300277223

Ziad Idabderrahmane

Université d'Ottawa

# Table des Matières

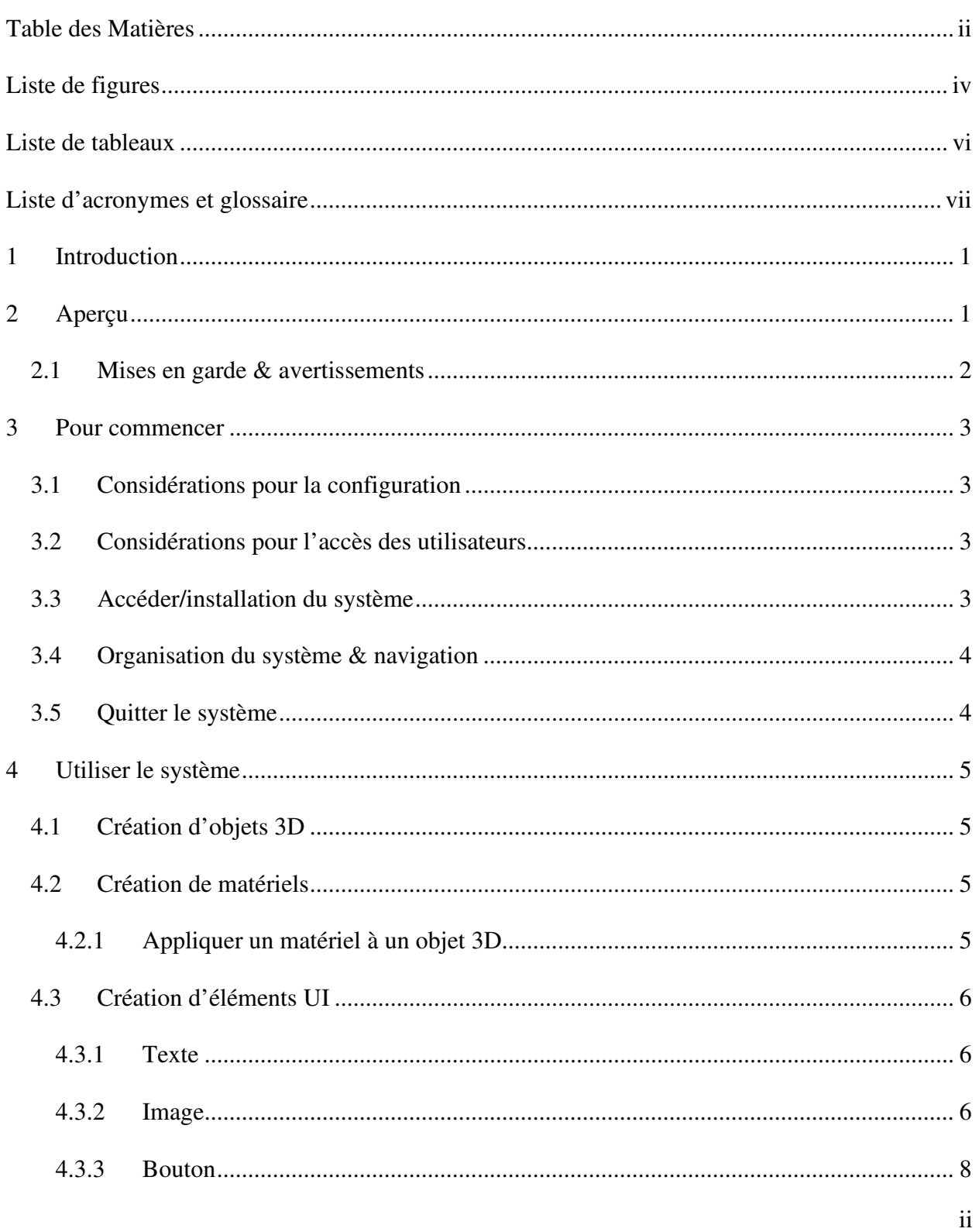

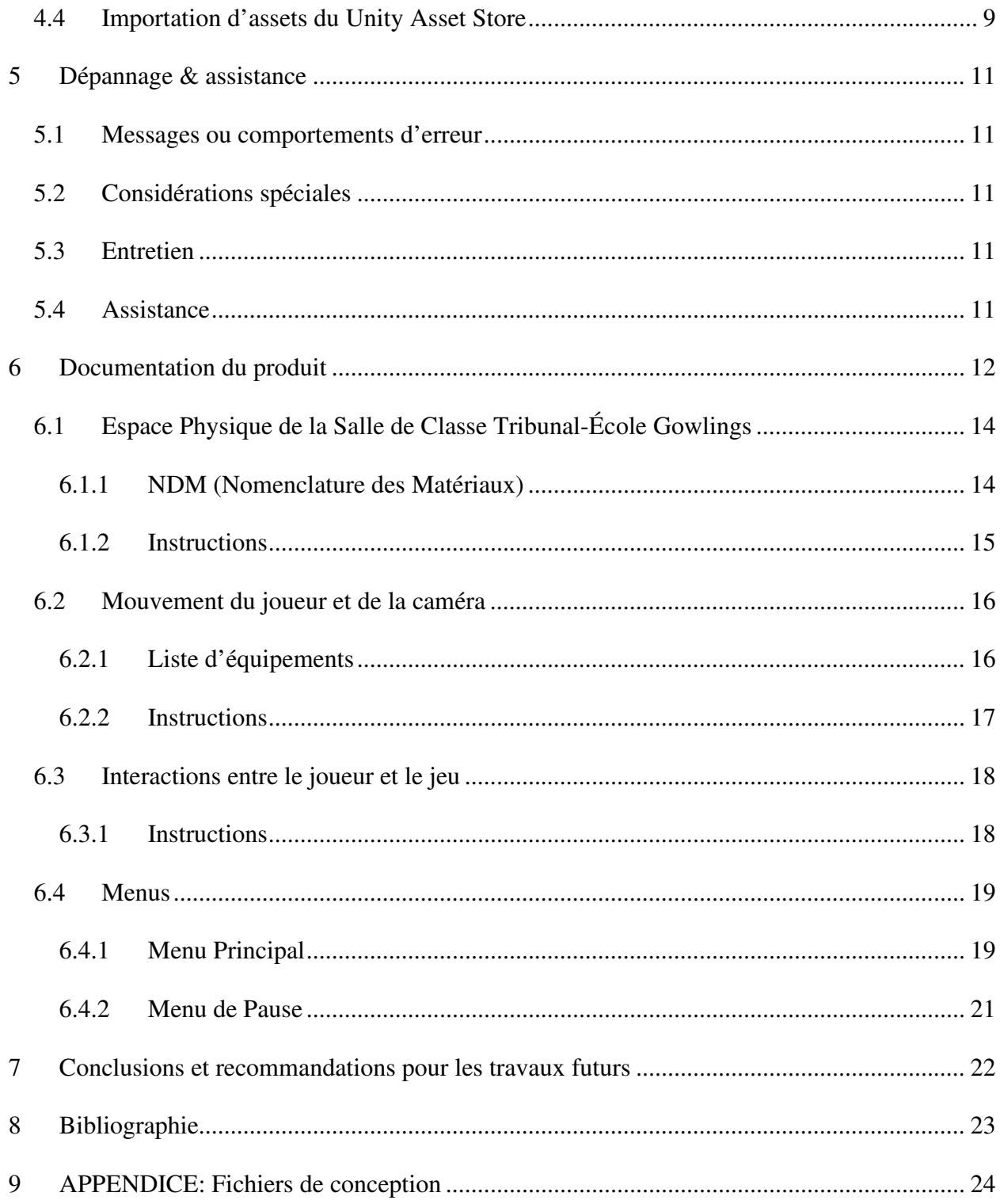

# Liste de figures

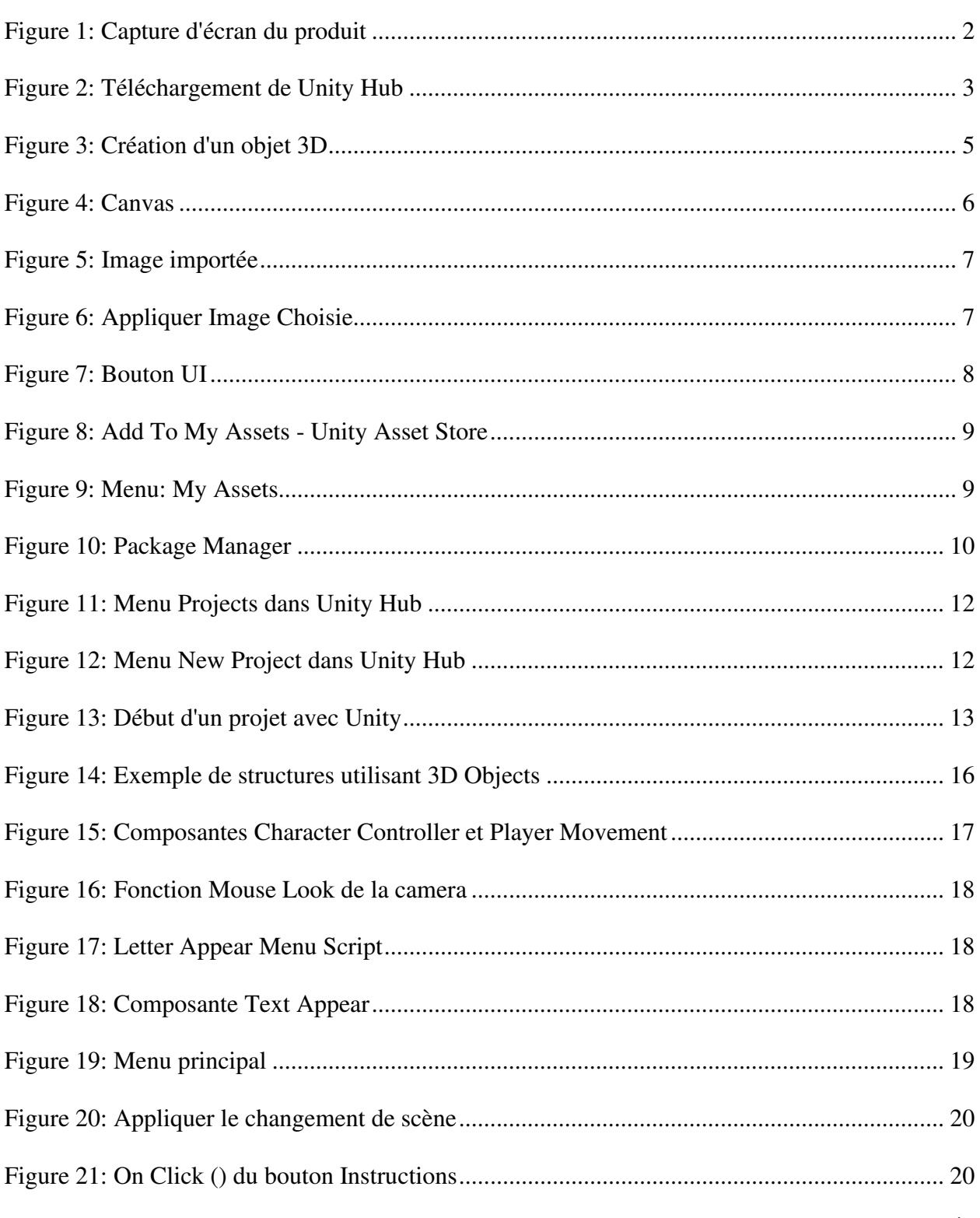

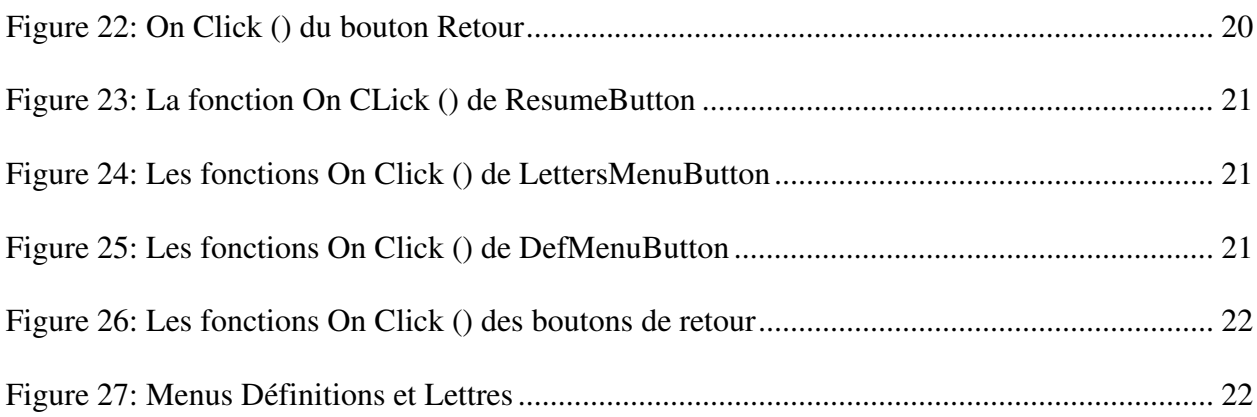

# Liste de tableaux

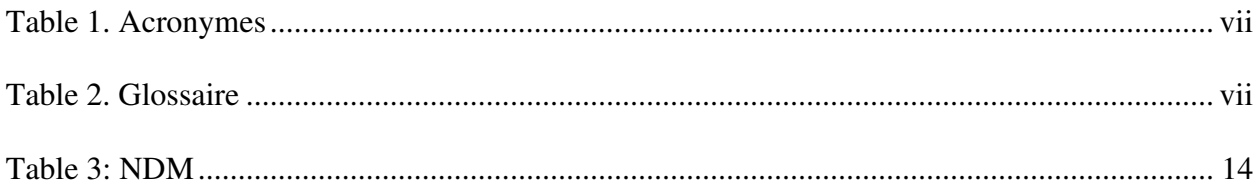

#### **Table 1. Acronymes**

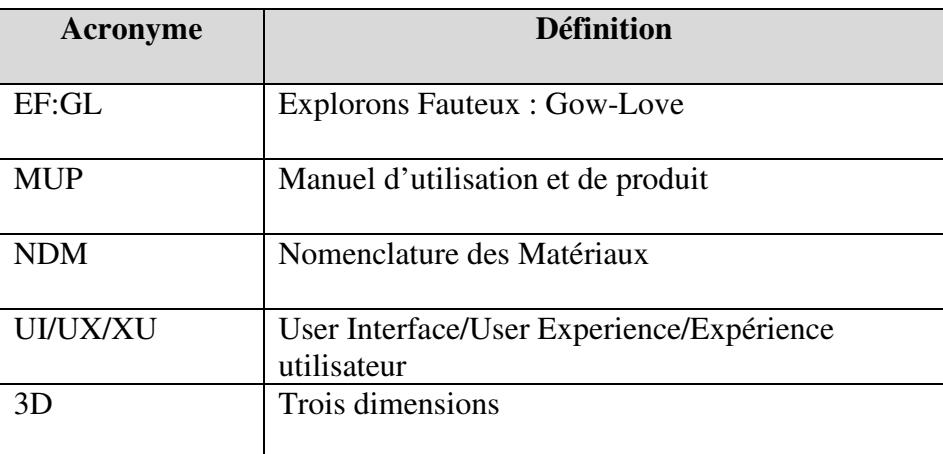

#### **Table 2. Glossaire**

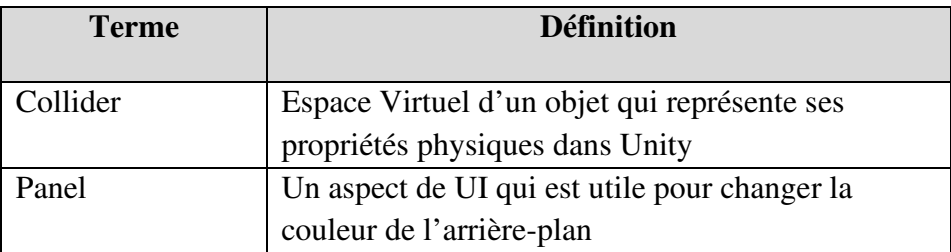

## **1 Introduction**

Ce manuel d'utilisation et de produit (MUP) fournit les informations nécessaires aux futurs étudiants de l'université d'Ottawa et tout autre utilisateur pour utiliser efficacement l'expérience Explorons Fauteux : Gow-Love (EF:GL) et pour la documentation du prototype. Ce document démontre à l'utilisateur tous les aperçus du jeu Gow-Love. Dans ce document on retrouve un aperçu général du jeu, l'installation, la configuration et la sortie et la création du jeu. Par la suite, l'assistance, la documentation et la conclusion qui inclus une bibliographie et le fichier de conception. L'Objectif du document suivant est de permettre aux prochaines personnes de faire des améliorations sur le prototype pour le réparer ou pour rendre le prototype plus complet. Le public visé par ce document est le client et/ou des futurs étudiant ou ingénieur qui voudrais raffiner le produit. Ce manuel d'utilisation et de produit devra être utilisé à des fins de recherche ou académique seulement. Ne pas utiliser notre manuel à fins commerciales.

# **2 Aperçu**

Le produit a comme but de recréer une des salles ou espaces du bâtiment Fauteux de l'Université d'Ottawa pour garder sa splendeur réelle. Ceci permet de maintenir une version de l'édifice et de ses salles dans le cas où des dommages se produisent et la pièce originale ne peux pas être restaurée. L'expérience elle-même a comme but de permettre à l'utilisateur à explorer le Tribunal-École Gowlings avec un élément d'interactivité et un récit pour garder l'intérêt lors de l'exploration. Cette expérience doit être amusante et captivante et d'une durée non-élargie pour garder le but principal d'explorer la salle. L'expérience Explorons Fauteux : Gow-Love, comme le nom l'indique, inclus une histoire d'amour transmise à travers de lettres éparpillés dans la salle, ceci s'assure que l'utilisateur puisse faire les éléments d'interactivité en même temps que l'exploration. Ceci assure que la concentration de l'explorateur demeure sur explorer la salle, au lieu de seulement finir les interactions.

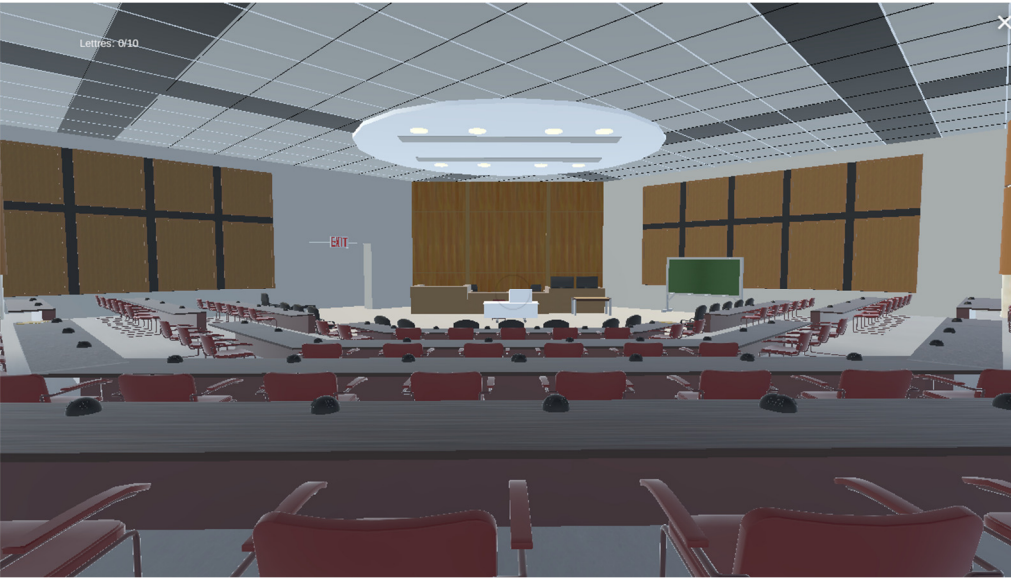

**Figure 1: Capture d'écran du produit**

Le produit a été crée à l'aide d'un logiciel de création de jeux vidéo nommé Unity avec des importations de fichiers d'autre logiciels tel que Blender et SolidWorks. L'expérience a été ensuite faite accessible sur des navigateurs web et est accessible a tous qui ont le lien. Requiert un clavier et une souris pour la meilleure expérience.

### **2.1 Mises en garde & avertissements**

Mise en garde:

- 1. Le produit doit être utilisé à des fins scolaire et éducatifs (ne pas utiliser pour d'autres raison).
- 2. Ne pas utiliser a des soins personnels ou pour la revente, des droits d'auteur sont appliqués et vous pouvez être accusé de fraude

Avertissement:

- 1. Nous ne sommes pas responsables pour aucune frustration éprouvée en utilisant le système par les utilisateurs.
- 2. Il est interdit de partager et de distribuer nos créations sans notre autorisation préalable.
- 3. Ne pas fournir une copie de notre jeu.
- 4. Ne pas utiliser notre création a fins commerciales
- 5. Ne pas utiliser nos créations à des fins lucratives
- 6. Il est interdit de permettre à tout tiers d'accéder à nos créations de manière déloyale ou abusive

### **3 Pour commencer**

### **3.1 Considérations pour la configuration**

L'utilisateur nécessite un clavier et une souris pour bien utiliser Unity ou l'expérience ellemême. L'installation du logiciel Unity est aussi nécessaire pour accéder au système. Il a besoin d'avoir accès au fichier du jeux pour accéder a la page.

### **3.2 Considérations pour l'accès des utilisateurs**

Pour utiliser Unity, une licence est nécessaire et peut causer un manque d'accès au logiciel. Cependant le produit final est accessible à tous a travers du fichier du jeux. N'importe qui avec un ordinateur peux donc avoir accès.

### **3.3 Accéder/installation du système**

Pour utiliser Unity, l'installation du logiciel est nécessaire et est à plusieurs étapes. La première étape est de se rendre au site web suivant : https://unity.com/download et choisir la version appropriée pour télécharger Unity Hub . Ensuite, une fois installé aller au menu Installs de Unity Hub et ensuite choisir la version désirée (le produit a été développé sur la version 2021.3.11f).

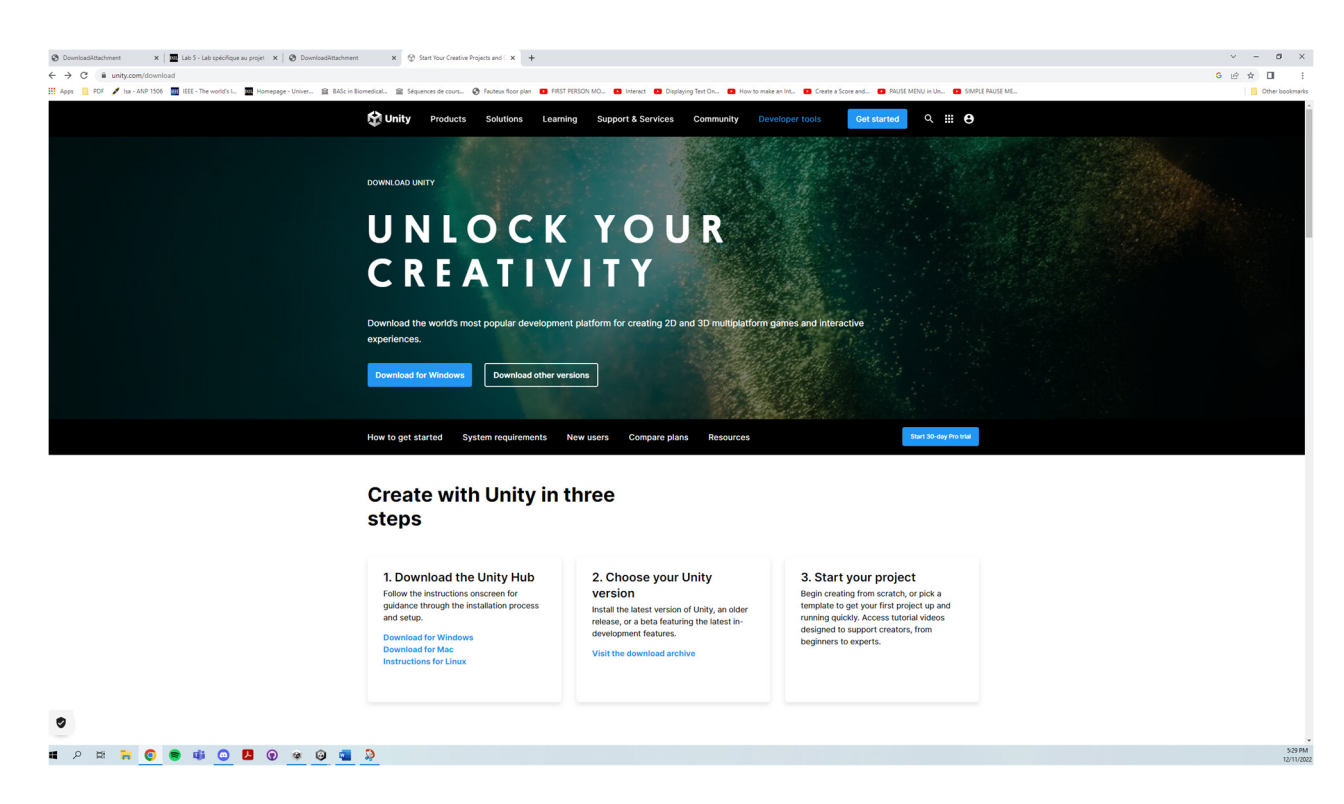

**Figure 2: Téléchargement de Unity Hub** 

Un compte Unity et une licence doit être activé pour pouvoir utiliser Unity et peut être activée dans Unity Hub. Cliquer sur l'icône de votre profile après avoir créé votre compte et cliquez Manage Licences. Choisissez Personal License et une licence personnelle peut maintenant être utilisé pour utiliser Unity

### **3.4 Organisation du système & navigation**

Lorsque le lien est ouvert un page Unity vas s'ouvrir sur une page du moteur de recherche. Ensuite un menu de base s'ouvre ou l'utilisateur peux voir les instructions et la définition du jeux et de l'histoire derrière elle. Et ensuite l'utilisateur peux lancer la partie. Une fois la partie lancer, l'utilisateur se trouve dans le jeu et peut commencer à se déplacer. Par la suite il doit trouver les lettres disperser un peu partout dans l'environnement et une fois toute les 10 lettre trouver il peut lire l'histoire d'amour en ordre chronologique. Les portes du Tribunal s'ouvre et un tableau affiche que l'utilisateur a terminé le jeu et que c'Est la fin. À partir de là, l'utilisateur peut fermer la fenêtre du programme.

### **3.5 Quitter le système**

Pour correctement quitter le logiciel Unity après avoir fini de travailler, sauvegardez votre travail en cliquant File ensuite Save Project. Après ceci, votre travail est sauvé à votre ordinateur et vous pouvez fermer le projet.

# **4 Utiliser le système**

Les sous-sections suivantes fournissent des instructions détaillées, étape par étape, sur la façon d'utiliser les diverses fonctions ou caractéristiques de <Nom du système et/ou acronyme>.

### **4.1 Création d'objets 3D**

Pour créer un objet 3D aller dans la liste Hierarchy et faire un click droit pour faire apparaitre une liste d'options. Dans cette liste trouver 3D Object et choisir quel type de pièce à créer. Après ceci, des transformations peuvent être appliquées dans le menu Inspector, la position, la rotation et les dimensions de la pièce peuvent être modifiées pour devenir une pièce dans l'espace 3D. De plus les trois flèches (Vert Rouge et Bleu) peuvent être utilisées pour modifier la position de l'objet.

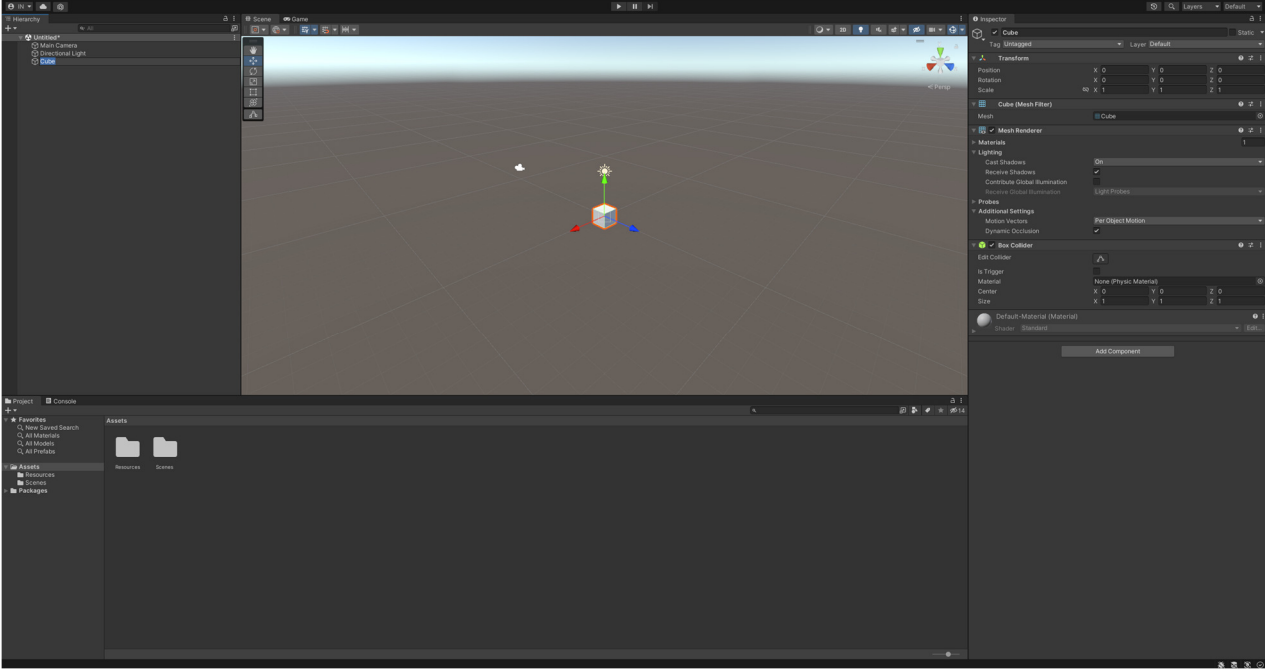

**Figure 3: Création d'un objet 3D** 

### **4.2 Création de matériels**

Pour créer un nouveau matériel aller dans les fichiers et faire un clic droit pour faire apparaitre une liste d'options. Dans cette liste trouver Create>Material. Après ceci, des modifications aux matériels peuvent être appliquées dans le menu Inspector.

### **4.2.1 Appliquer un matériel à un objet 3D**

Pour appliquer un matériel à un objet, simplement glisser le matériel sur l'objet dans la scène ou sur l'objet dans la liste Hierarchy.

### **4.3 Création d'éléments UI**

Pour créer un élément UI aller dans la liste Hierarchy et faire un clic droit pour faire apparaitre une liste d'options. Dans cette liste trouver UI et choisir quel type de pièce à créer. Après ceci, des transformations peuvent être appliquées dans le menu Inspector. Lorsque un objet UI est créé, un Canvas et un Event System est automatiquement créé. Pour voir le Canvas cliquer sur l'option 2D et la touche f pour faire un focus sur le Canvas. Le Canvas est l'endroit où tous les éléments UI se présentent. Des différents Canvas peuvent être crées pour différents menus.

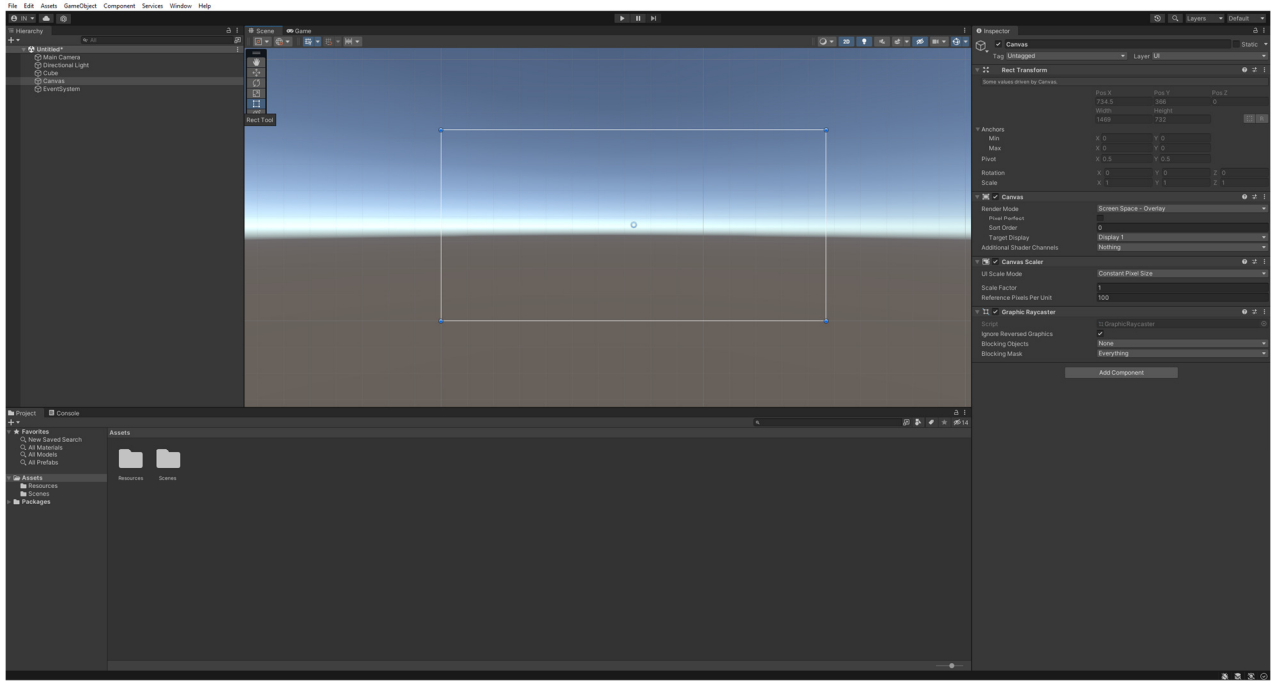

**Figure 4: Canvas** 

### **4.3.1 Texte**

Si le choix est du texte, la position du texte peut être modifiée sur le Canvas. De plus, la grandeur, le style et la police de l'écriture peuvent tous être changés.

### **4.3.2 Image**

Si le choix est une image, la position de l'image peut être modifiée sur le Canvas et pour ajouter une image spécifique, il faut importer l'image à Unity. Clic droit dans les fichiers de

projets et choisir Import New Asset et choisir l'image voulu. Ensuite dans le Inspector de l'image, changer le Texture Type à Sprite (2D and UI) et choisir Apply.

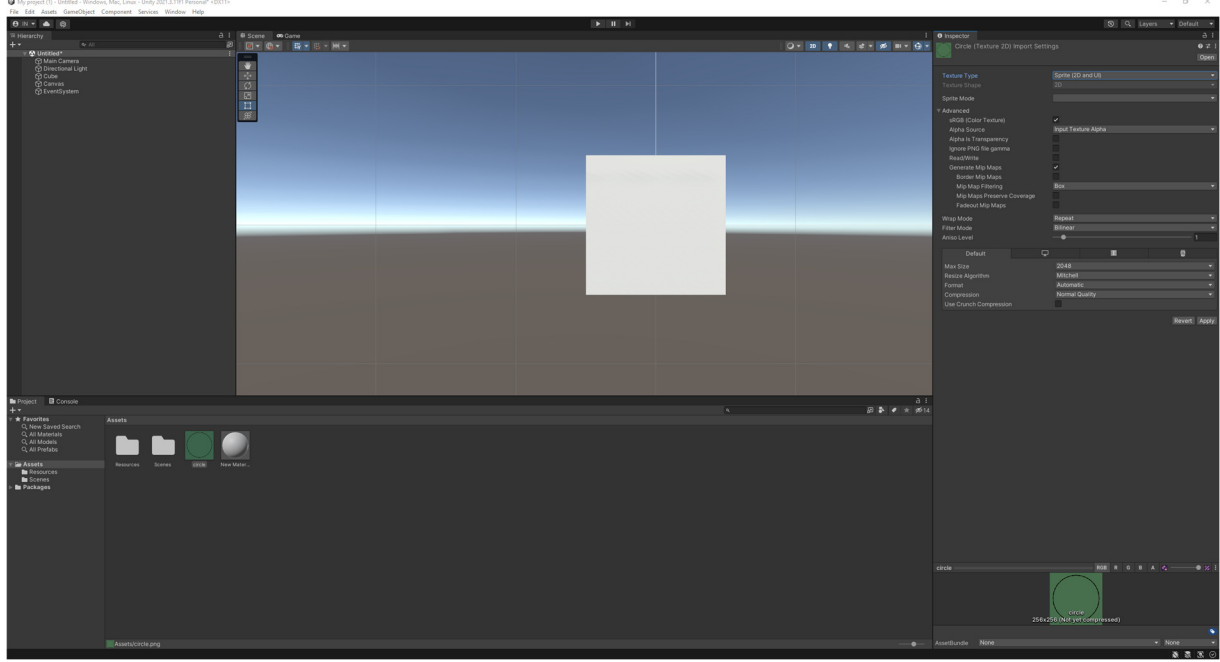

**Figure 5: Image importée** 

Ensuite dans l'objet Image créé initialement, glisser le fichier de l'image voulu à Source Image.

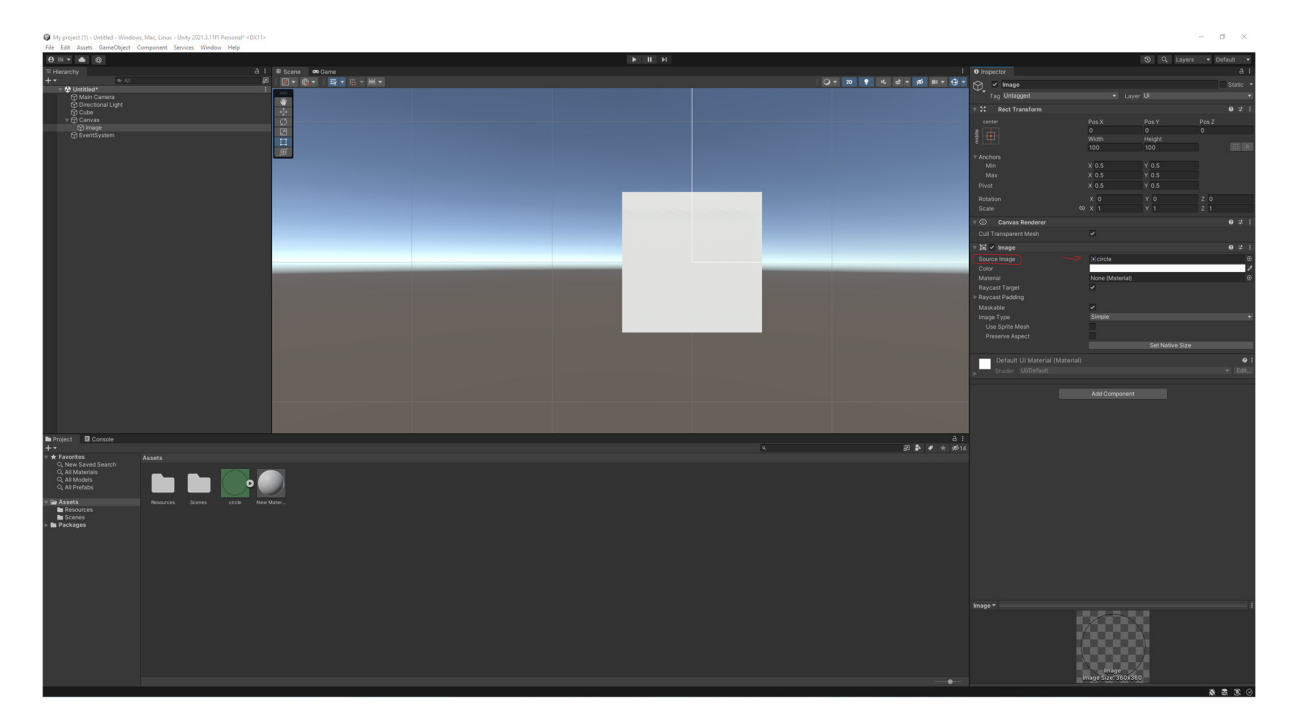

**Figure 6: Appliquer Image Choisie** 

### **4.3.3 Bouton**

Si le choix est un bouton, la position du bouton peut être modifiée sur le Canvas. Pour mettre le bouton en surbrillance lorsque la souris passe au-dessus du bouton, changer Normal Color, Highlighted Color et Selected Color pour qu'ils passent de moins visible à plus visible. Ceci donne un effet visuel au bouton.

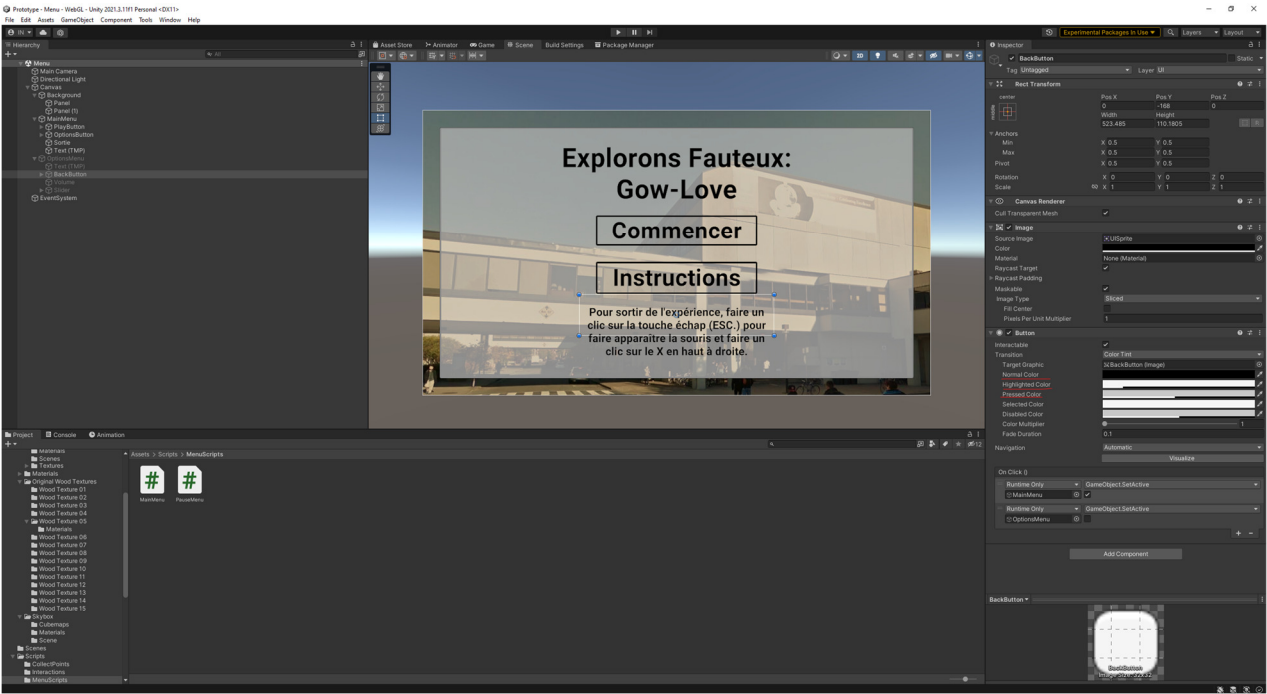

**Figure 7: Bouton UI** 

### **4.4 Importation d'assets du Unity Asset Store**

Pour utiliser des assets préfabriqués comme des matériels, des textures et des objets 3D, il faut les importer du Unity Asset Store. Pour ce faire, trouver le asset nécessaire au Unity Asset Store : https://assetstore.unity.com/. Si l'asset est gratuit, une option va être de Add to My Assets.

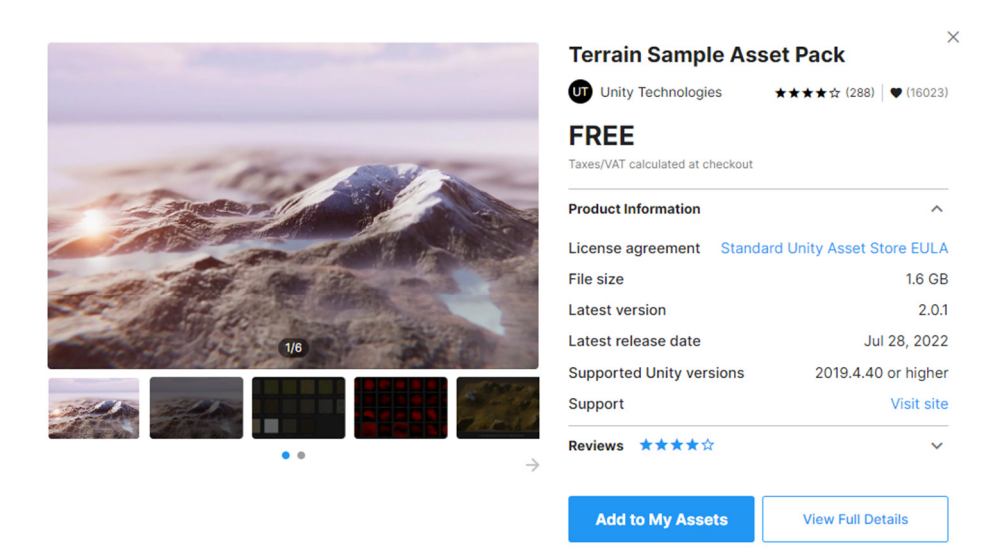

**Figure 8: Add To My Assets - Unity Asset Store** 

Ensuite il faut cliquer sur Open in Unity, si cette option n'apparaît pas, ouvrir le menu de My Assets (encerclé en rouge dans la Figure 4) et cliquer cette option dans ce menu.

|   | Unity Asset Store                                                                                                    | Q Search for assets                                                                                |                                       | $\bullet$ $\circ$ $\bullet$ $\bullet$ $\bullet$                                          |                              |
|---|----------------------------------------------------------------------------------------------------|----------------------------------------------------------------------------------------------------|---------------------------------------|------------------------------------------------------------------------------------------|------------------------------|
|   | 30 <sub>1</sub><br>20<br>Add Ons<br><b>Audio</b>                                                                                                   | Templates Tools VFX Sale<br><b>Essentials</b>                                                      |                                       | Sell Assets                                                                              |                              |
|   | de Over 11,000 five-star assets                                                                                                    | C Rated by 85,000+ customers                                                                       | C Supported by 100,000+ forum members | C Every asset moderated by Unity                                                         |                              |
|   | Home > My Assets                                                                                                    |                                                                                                    |                                       |                                                                                          |                              |
|   | <b>My Assets</b>                                                                                                    | Sort by Purchased Date v View Results 25 v                                                         |                                       | clear filters<br><b>Refine by</b>                                                        |                              |
|   | 1 - 18 of 18 items                                                                                                    | <b>Release Notes</b>                                                                               | Manage my labels                      | Search for my assets                                                                     | $\alpha$                     |
|   | NOX SOUND<br>Footsteps - Essentials<br>30.7 MB<br>16<br>Purchase date: Nov 30, 2022<br>Organization: IgnacioDelCid(Pers EB Add label No Hide asset | Last updated: Jan 5, 2022 . Version: 1.3<br>- Snow/Snow Hard Footsteps added.<br>more              | 2 Open in Unity                       | <b>Status</b><br>Unlabeled                                                               | -                            |
|   | AMPLIFY CREATIONS<br><b>Fake Interiors FRFE</b>                                                                                                    | Last updated: Mar 3, 2021 . Version: 1.2.1<br>Converted examples to HDRP v.10.x.x Removed warnings | C Open in Unity                       | Hidden Assets<br>Deprecated                                                              |                              |
|   | 161 MB<br>Purchase date: Nov 23, 2022<br>Organization: IgnacioDelCidiTers                                                                          | more<br>E Add label & Hide asset                                                                   |                                       | Labels(0)<br>Get started by selecting /Manage my<br>labels or <b>MAdd label</b> to start |                              |
|   | VIS GAMES<br>Clock<br>$\sqrt{2}$<br>421.9 KB<br>Purchase date: Nov 20, 2022                                                                        | Last updated: Sep 4, 2022 . Version: 2.0<br>-Updated to Unity 2021<br>more                         | 2 Open in Unity                       | organizing your assets.<br>Categories                                                    |                              |
|   | Organization: IgnacioDelCid(Pers                                                                                                    | El Add label & Hide asset                                                                          |                                       | $\Box$ 3D $(7)$<br>$\Box$ 2D (8)                                                         | $\mathbf{v}$                 |
|   | <b>UNIMODELS</b><br>Unimodels Doors Vol. 1<br>334,3145                                                                                             | Last updated: Sep 4, 2019 . Version: 1.0<br>First release<br>El Add label No Hide asset            | C Open in Unity                       | $\Box$ Audio (1)                                                                         | <b>Sec</b>                   |
|   | Purchase date: Nov 20, 2022<br>Organization: IgnacioDelCid(Pers                                                                                    |                                                                                                    |                                       | $\Box$ Essentials (1)<br>$\Box$ VFX (0)                                                  | $\mathbf{v}$<br>$\mathbf{v}$ |
|   | RT3D<br>Cantilever chairs BAUHA First release<br>11MB                                                                                              | Last updated: May 25, 2018 . Version: 1.0                                                          | C Open in Unity                       | <b>Publishers</b>                                                                        | ۰                            |
|   | Purchase date: Nov 20, 2022<br>Organization' IgnocioDelDid(Pers                                                                                    | El Add label & Hide asset                                                                          |                                       | Search for publishers                                                                    | $\alpha$                     |
|   | 1011,0003<br>Cinema Hall O6<br>18.2 Mil.<br>Purchase date: Nov 20, 2022<br>Organization: IgnacioDelCid(Pers                                        | Last updated: Jan 15, 2020 . Version: 1.0<br>First release<br>E Add label & Hide asset             | 2 Open in Unity                       | Your recently viewed                                                                     |                              |
|   | KOBRA GAME STUDIOS                                                                                                    | Last updated: Oct 18, 2016 . Version: 10                                                           |                                       |                                                                                          |                              |
| ◉ | TV / arm mount<br>14.1 MB<br>Purchase date: Nov 12, 2022                                                                                           | First release<br>El Add label No Hide asset                                                        | 2 Open in Unity                       |                                                                                          | <b>2</b> Get Help            |

**Figure 9: Menu: My Assets** 

Une fois avoir acquis l'asset, dans Unity il faut cliquer Download dans le menu Package Manager (Cliquer sur Window pour trouver l'option Package Manager.) suivi par Import et choisir quelles parties du asset téléchargé vous-voulez importer au document.

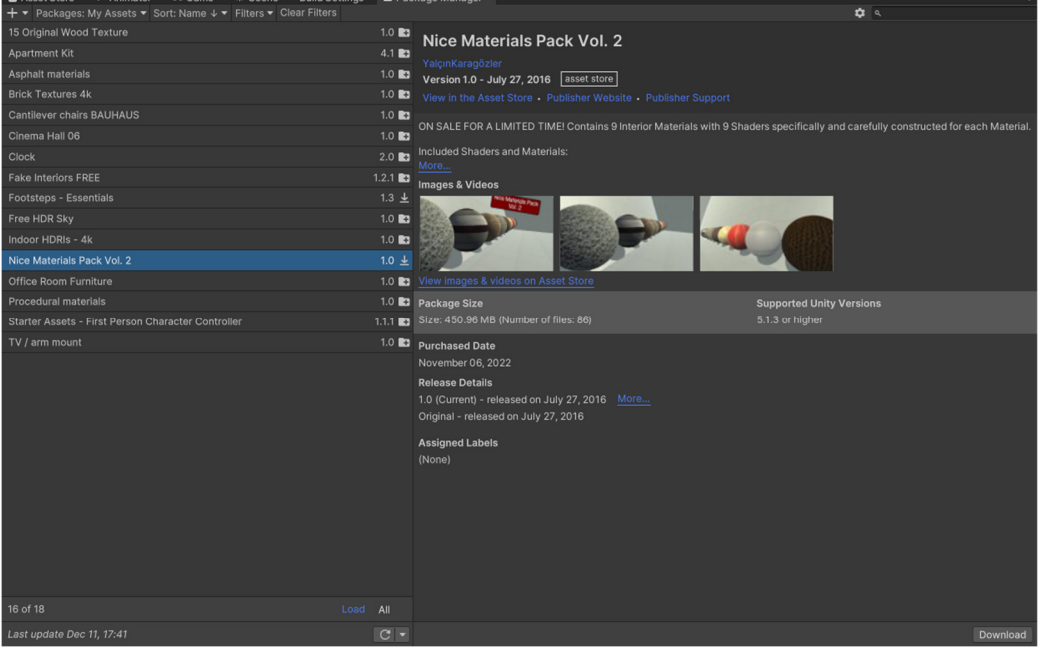

**Figure 10: Package Manager** 

Lorsque les assets sont importés à Unity, ils vont apparaitre dans les fichiers du projet et peuvent être insérées dans la scène.

### **5 Dépannage & assistance**

Les actions que l'utilisateur peut faire en cas d'erreurs est de recharger la page à plusieurs reprises. Sinon il est aussi possible de fermer la page complètement et de réouvrir le lien.

### **5.1 Messages ou comportements d'erreur**

En cas d'erreur lors de l'ouverture du programme, il se peut que l'utilisateur dois recharger la page a quelque reprise qui est un problème survenu pas la plateforme Unity et pas notre jeu. Une autre page peut survenir si la page n'est pas trouvée car le lien au jeu est modifié et la page affichera Page not found (code 808). Quelquefois, lorsque l'utilisateur lance le jeu par suite du menu du début le jeu risque d'avoir quelques fautes et bug. Il faut attendre un peu et commencer à se déplacer dans l'environnement et se bug vas arrêter.

### **5.2 Considérations spéciales**

Pour le dépannage en cas grave de bug comme expliquer plus tard dans la section 5.4 du manuel, il faut envoyer un courriel à l'adresse courriel mentionné. Pour des defaults mineurs; bug d'ombrage de l'environnement ou d'éclairage et le jeu qui est un lent à rouler. Ne pas contacter l'équipe technique à des fins personnelles qui nos pas un lien avec des default du produit. Un acte d'harcèlement vas mener a ne pas répondre à vos courriels. Nous allons répondre à vos courriels ou travailler sur les defaults du lundi au vendredi de 8h a 17h.

### **5.3 Entretien**

Une équipe d'entretien aura la responsabilité de surveiller le système régulièrement pour éviter les défaillances. À court terme, la surveillance sera très accrue et récurrente. Donc, a chaque jour ou à chaque semaine pour quelque mois. Ensuite, à moyen terme, l'équipe surveillera le système a chaque mois. Finalement, à long terme, le jeu sera surveillé à chaque année. L'équipe d'entretien aura la charge d'apporter les modifications nécessaires et d'afficher une meilleure version un fois les problèmes réglés.

### **5.4 Assistance**

Pour obtenir de l'assistance avec contactez Ignacio del Cid Nunez à l'adresse courriel idelc074@uottawa.ca. D'autres adresses courriels possibles sont rroym014@uottawa.ca et nbouh017@uottwa.ca. Une capture d'écran de l'erreur et une description des étapes prises avant l'apparition de l'erreur doit être incluse pour être considérée. Aucune garantie de solution est fournie, mais de l'assistance est offerte avec un délai de 5-10 jours ouvrables possible

# **6 Documentation du produit**

Le prototype a été construit en continuation de nos premiers deux premiers prototypes. La première étape est d'ouvrir Unity Hub et aller à "Projects", ensuite cliquer "New Project" en haut à droite.

| Unity Hub 3.3.0      |           |         |                                                             |              |                       | $\times$<br>$\Box$ |
|----------------------|-----------|---------|-------------------------------------------------------------|--------------|-----------------------|--------------------|
| $\mathbb{N}$         | $\circ$   |         | Projects                                                    |              | Open<br>٠             | <b>New project</b> |
| Projects<br>Φ        |           |         |                                                             |              | Q Search.             |                    |
| $\Theta$<br>Installs |           | $\star$ | <b>NAME</b>                                                 | MODIFIED A   | <b>EDITOR VERSION</b> |                    |
| ٠<br>Learn<br>共      | Community |         | Prototype<br>C:\Users\elide\Documents\GitHub\FD22\Prototype | 10 days ago  | 2021.3.11f1           | Ò.<br>10000        |
|                      |           |         | Prototype 2<br>C:\Users\elide\Prototype 2                   | 18 days ago  | 2021.3.11f1           | ó<br>$\sim$        |
|                      |           |         | Prototype<br>C:\Users\elide\Prototype                       | 19 days ago  | 2021.3.11f1           | ó<br>$\cdots$      |
|                      |           |         | My project<br>C:\Users\elide\My project                     | 2 months ago | 2021.3.11f1           | ó.<br>1.11         |
| ÷<br>Downloads       |           |         |                                                             |              |                       |                    |

**Figure 11: Menu Projects dans Unity Hub** 

Ensuite, cliquer sur l'option 3D (Core) et faire un clic sur Create Project.

| Unity Hub 3.3.0                                                                                                    |                                                | $\times$<br>$\Box$<br>٠                                                   |
|----------------------------------------------------------------------------------------------------|------------------------------------------------|---------------------------------------------------------------------------|
|                                                                                                    |                                                |                                                                           |
|                                                                                                    | New project                                    |                                                                           |
|                                                                                                    | Editor Version: 2021.3.11f1 LTS C              |                                                                           |
|                                                                                                    |                                                |                                                                           |
| All templates<br>田                                                                                                    | Q Search all templates                         |                                                                           |
| $\textcolor{red}{\textcolor{blue}{\boldsymbol{\textcolor{blue}{\boldsymbol{\textcolor{blue}{\boldsymbol{\textcolor{blue}{\boldsymbol{\textcolor{blue}{\boldsymbol{\textcolor{blue}{\boldsymbol{\textcolor{blue}{\boldsymbol{\textcolor{blue}{\boldsymbol{\textcolor{blue}{\boldsymbol{\textcolor{blue}{\boldsymbol{}}}}}}}}}}}}}}}}\textcolor{hs}{}}\textcolor{blue}{}}$<br>Core | 2D<br>∩                                        |                                                                           |
| " Sample                                                                                                    | Core                                           |                                                                           |
| ÷<br>Learning                                                                                                    | 3D<br>O<br>Core                                |                                                                           |
|                                                                                                    | 2D (URP)<br><b>SRP</b><br>Core                 | 3D<br>This is an empty 3D project that uses Unity's<br>built-in renderer. |
|                                                                                                    | <b>First Person</b><br>$\bullet$<br>Core       | <b>i</b> Read more<br>PROJECT SETTINGS                                    |
|                                                                                                    | <b>Runner Game</b><br>$\gg$<br>$\circ$<br>Core | Project name<br>My project (1)                                            |
|                                                                                                    |                                                | <b>Create project</b><br>Cancel                                           |

**Figure 12: Menu New Project dans Unity Hub** 

Ceci fait apparaître cette page, après ceci la création de l'espace 3D peut être commencée.

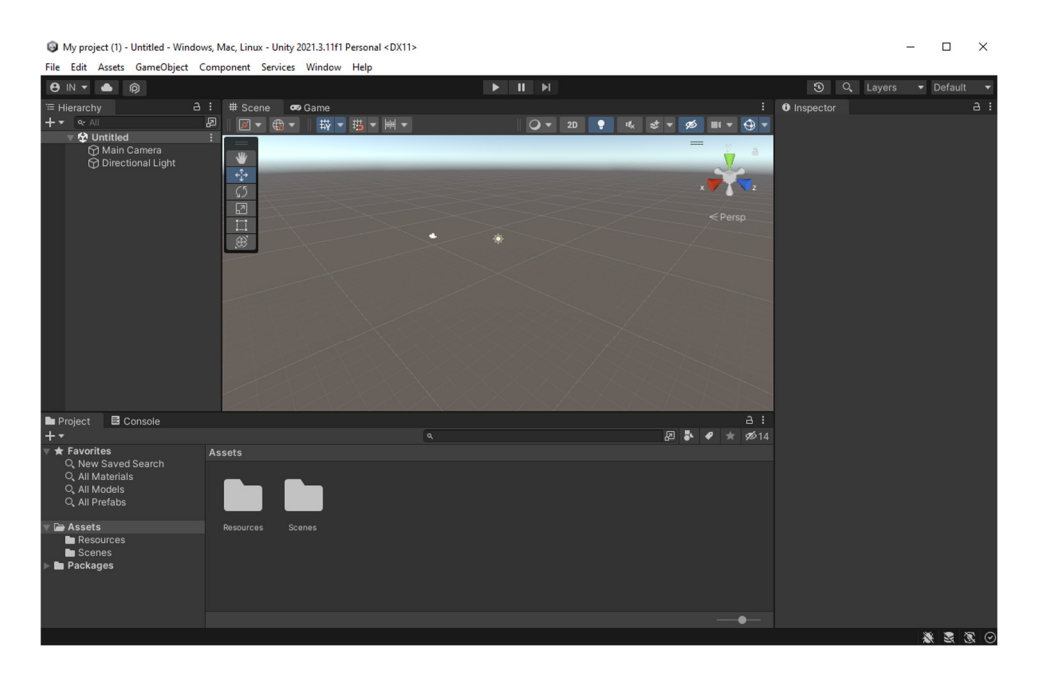

**Figure 13: Début d'un projet avec Unity** 

# **6.1 Espace Physique de la Salle de Classe Tribunal-École Gowlings**

### **6.1.1 NDM (Nomenclature des Matériaux)**

#### **Table 3: NDM**

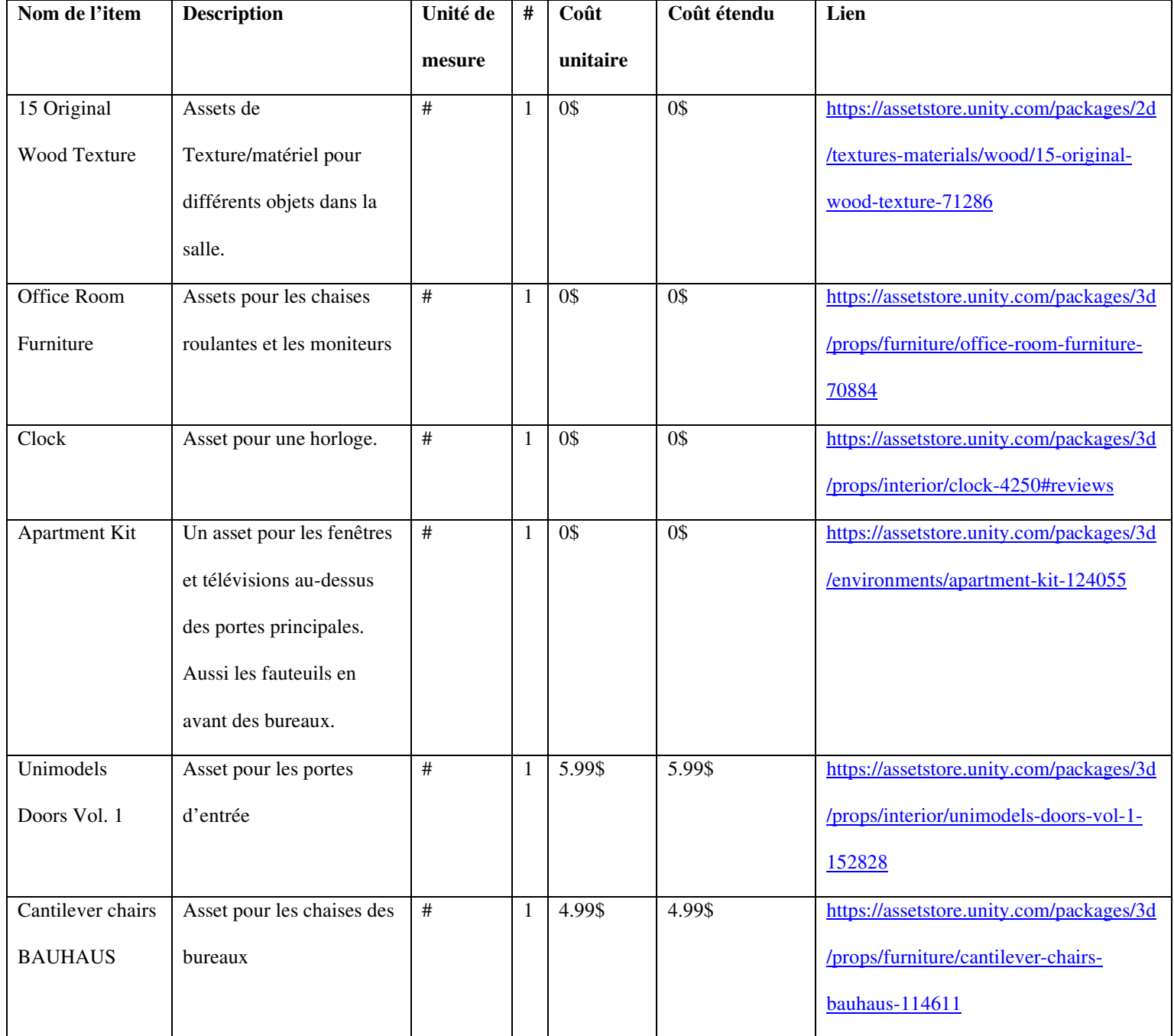

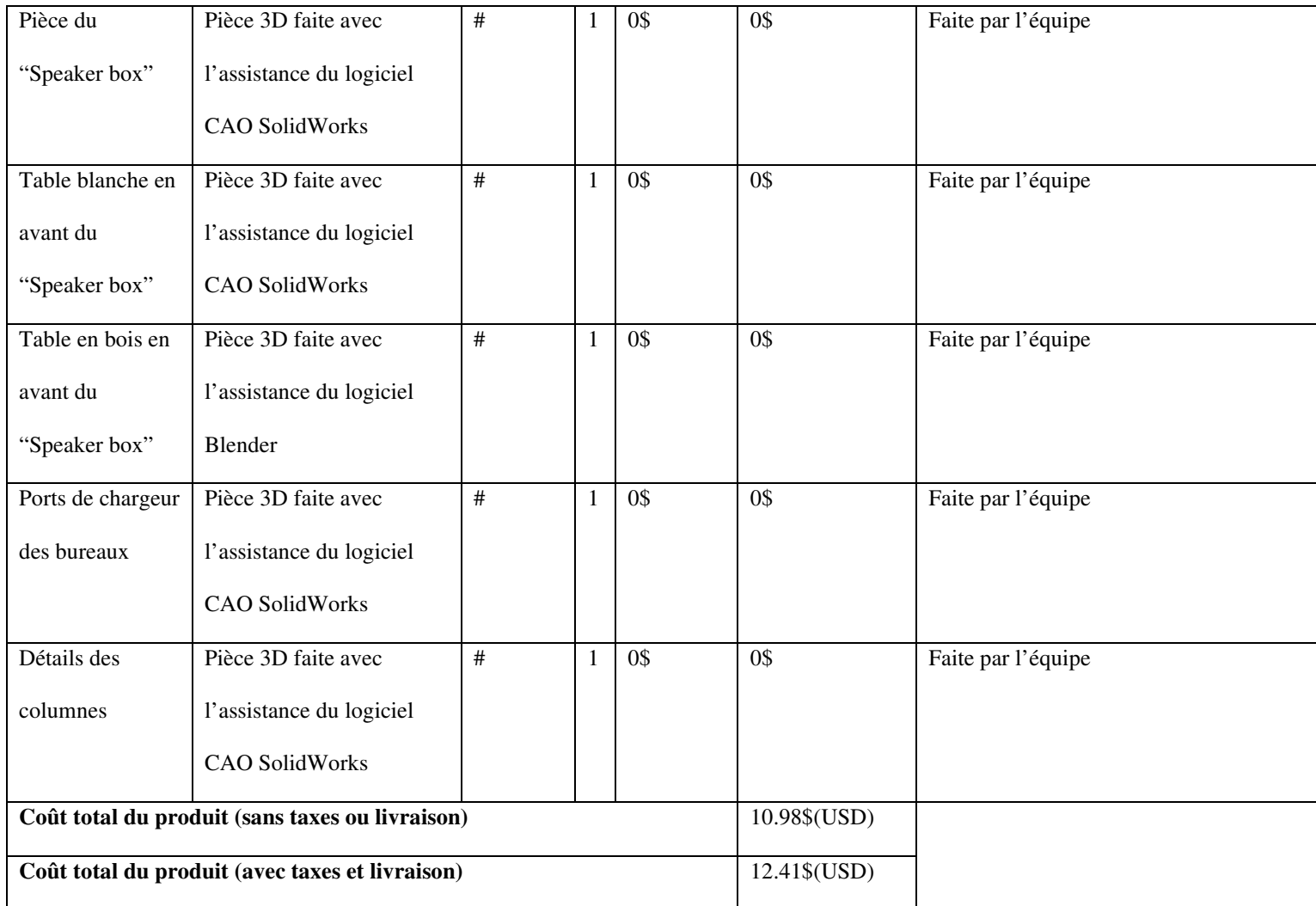

### **6.1.2 Instructions**

Pour créer l'espace physique de la pièce, créer des pièces 3D comme des cubes et des cylindres. Ces pièces peuvent être modifiées de manière pour que leur position, rotation et dimensions par rapport aux axes x, y, z changent. (Section 4.1)

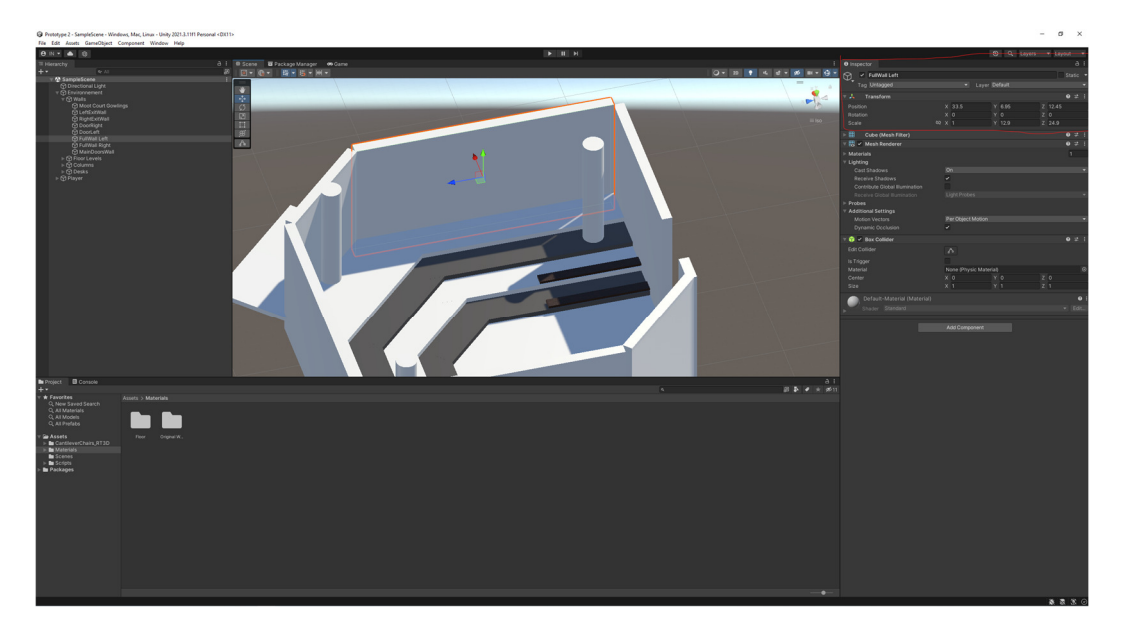

**Figure 14: Exemple de structures utilisant 3D Objects** 

Avec ceci, il est possible de créer tous le murs, niveaux de plancher, les colonnes, les bureaux d'élèves. Pour les pièces qui proviennent du Unity Asset Store, il faut les importer en suivant les étapes de la section 4.3. Après ceci, tous les objets des assets importées peuvent être transformés comme les objets crées en Unity.

### **6.1.2.1 Modification d'objets préfabriqués**

Si un asset importé a des différentes parties, elle peut être modifié. Pour faire ceci, une fois qu'un objet est dans la scène faire un clic droit sur l'objet dans Hierarchy et cliquer Prefab>Unpack completly. Ceci permet de supprimer ou modifier certaines parties de la pièce préfabriqué sans modifier le reste.

### **6.1.2.2 Importation SolidWorks**

Les objets crées en SolidWorks peuvent être importées à Unity à partir d'un intermédiaire : le logiciel Blender. Prendre l'objet crée en SolidWorks et le sauver comme fichier .STL. Ensuite dans le logiciel Blender cliquer File>Import et choisir le fichier. Ensuite cliquer File>Export sous forme .FBX. De là dans Unity faire une clique droite dans les fichiers des projets et cliquer Import New Asset et choisir le fichier .FBX.

### **6.2 Mouvement du joueur et de la caméra**

### **6.2.1 Liste d'équipements**

La création du mouvement nécessite un compiler tel que Visual Studio.

### **6.2.2 Instructions**

Pour le mouvement du joueur et de la caméra, il y a cinq objets à utiliser/créer, le premier est Player qui contient les prochains quatre objets : GroundCheck, PlayerCapsule, MainCamera et InteractionPoint.

Player est un Empty Object qui a 3 composantes : Character Controller, Player Movement Script Player Collect Letter Script. Le script principal est Player Movement Script qui permet de mettre de la gravité pour le joueur, une vitesse et une hauteur de saut. Il faut appliquer le GroundCheck à cette fonction et Player comme Controller.

Character Controller est une composante déjà intégrer à Unity et il faut simplement utiliser des valeurs qui fonctionnent bien pour votre expérience.

| ''V Character Controller                              |                           |     |                | Q   | 一定 |         |
|-------------------------------------------------------|---------------------------|-----|----------------|-----|----|---------|
| Slope Limit                                           | 45                        |     |                |     |    |         |
| <b>Step Offset</b>                                    | 0.9                       |     |                |     |    |         |
| <b>Skin Width</b>                                     | 0.08                      |     |                |     |    |         |
| Min Move Distance                                     | 0.001                     |     |                |     |    |         |
| Center                                                | X <sub>0</sub>            | Y 0 | Z <sub>0</sub> |     |    |         |
| Radius                                                | 0.6                       |     |                |     |    |         |
| Height                                                | 3.8                       |     |                |     |    |         |
| $\blacksquare$ $\vee$ Player Movement Script (Script) |                           |     |                | ❷ # |    |         |
| Script                                                | PlayerMovementScript      |     |                |     |    | $\odot$ |
| Controller                                            | (Character Controller)    |     |                |     |    | $\odot$ |
| Speed                                                 | 10                        |     |                |     |    |         |
| Gravity                                               | $-19.62$                  |     |                |     |    |         |
| <b>Ground Check</b>                                   | 人 GroundCheck (Transform) |     |                |     |    | $\odot$ |
| <b>Ground Distance</b>                                | 0.4                       |     |                |     |    |         |
| <b>Ground Mask</b>                                    | Ground                    |     |                |     |    | -       |
| Jump Height                                           |                           |     |                |     |    |         |

**Figure 15: Composantes Character Controller et Player Movement** 

PlayerCapsule est un 3D Object, un cylindre qui sert comme le joueur physique. GroundCheck est un Empty Object qui se place au bas du Player Capsule qui assure que lorsque le joueur est sur le plancher, la vitesse vers le bas ne continue pas à augmenter. InteractionPoint est simplement un Empty Object.

MainCamera est la caméra par laquelle les utilisateurs du produit se servent pour regarder à l'environnement, cet objet est placé vers le haut de PlayerCapsule pour imiter des yeux, elle contient une composante nommée Mouse Look Script qui permet de bouger la direction de la caméra et du corps en même temps. Il faut mettre une sensitivité et choisir quel objet est le corps. Dans ce cas, il s'agit de Player.

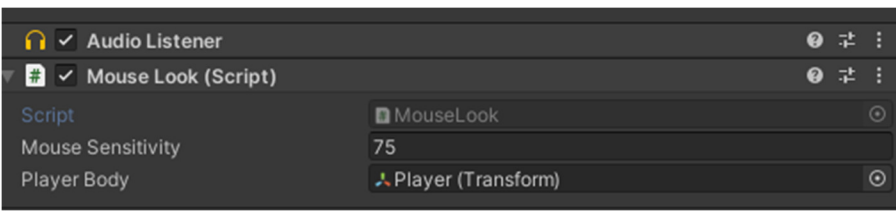

**Figure 16: Fonction Mouse Look de la camera** 

### **6.3 Interactions entre le joueur et le jeu**

La création des interactions nécessite un compiler tel que Visual Studio.

### **6.3.1 Instructions**

Les interactions entre l'utilisateur et l'expérience se font à travers des lettres. Ces lettres se retrouvent dans la liste Hierarchy sous Collectables et sont tous composés de deux objets 3D le premier est la lettre d'une couleur dorée pour qu'elle indique qu'elle ne soit pas encore découverte et une fois retrouvée la lettre dorée disparait et laisse seulement une lettre blanche. Pour recréer ceci, un script nommé Collect Not Destroy est appliqué au objet dorée, ce script fait en sorte que lorsque le collider du joueur rentre en contact avec le collider de la lettre dorée, la lettre dorée se désactive dans la liste Hierarchy.

Aussi dans le Menu de Pause, il se retrouve un sous-menu LettersMenuMain qui fait apparaitre les lettres dans un ordre chronologique. Chaque lettre dans le menu est liée à l'objet dorée et requiert un script (Letter Appear Menu)qui fait apparaitre le texte lorsque la lettre dorée disparait. L'option Letter Menu Text fait référence au texte qui apparait et Collectable Object fait référence à la lettre qui disparait.

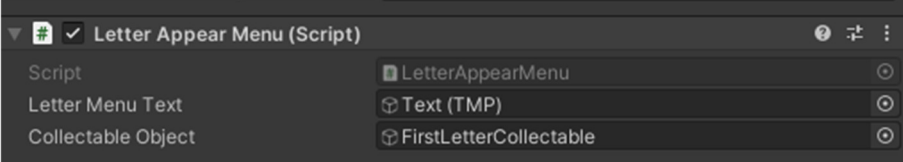

**Figure 17: Letter Appear Menu Script** 

De plus, une fois que la lettre dorée disparait, lorsque l'utilisateur a le centre de l'écran sur la lettre blanche, le texte apparait sur l'écran. Le Script utilisé est Text Appear et est appliqué aux lettres blanches.

| $\Box$ $\Box$ Text Appear (Script) |                           | $\bullet$ $\pm$ $\pm$ |         |
|------------------------------------|---------------------------|-----------------------|---------|
| Script                             | <b>D</b> TextAppear       |                       | ⊙       |
| Letter Text                        | $\bigcirc$ PremièreLettre |                       | $\odot$ |
|                                    |                           |                       |         |

**Figure 18: Composante Text Appear** 

### **6.4 Menus**

Les menus dans l'expérience Fauteux se produisent dans deux différentes scènes. Le menu principal se retrouve dans sa propre scène et contient un sous-menu instructions tandis que le menu de pause se retrouve dans la scène du jeu lui-même et contient deux sous-menus. Pour créer une nouvelle scène faire un clic droit dans le dossier Scenes dans les fichiers de projet et choisir Create>Scene. Pour changer la scène, simplement faire double-clic sur l'icône de la scène désirée. La création des menus nécessite un compiler tel que Visual Studio.

### **6.4.1 Menu Principal**

Pour créer le Menu Principal du jeu, un Canvas a été créé avec trois différentes sous-sections sont présentes : Background, MainMenu et OptionsMenu. MainMenu. Background inclut un arrière-plan qui a été créé utilisant une image qui couvre le Canvas en entier et deux Panels pour créer un menu plus esthétique. Il faut simplement créer deux panels et une image dans le Canvas pour cette première étape. MainMenu inclut deux boutons et deux boites de texte ont été crées pour le titre de jeu, le bouton commencer, le bouton d'instructions et les détails pour sortir de l'expérience.

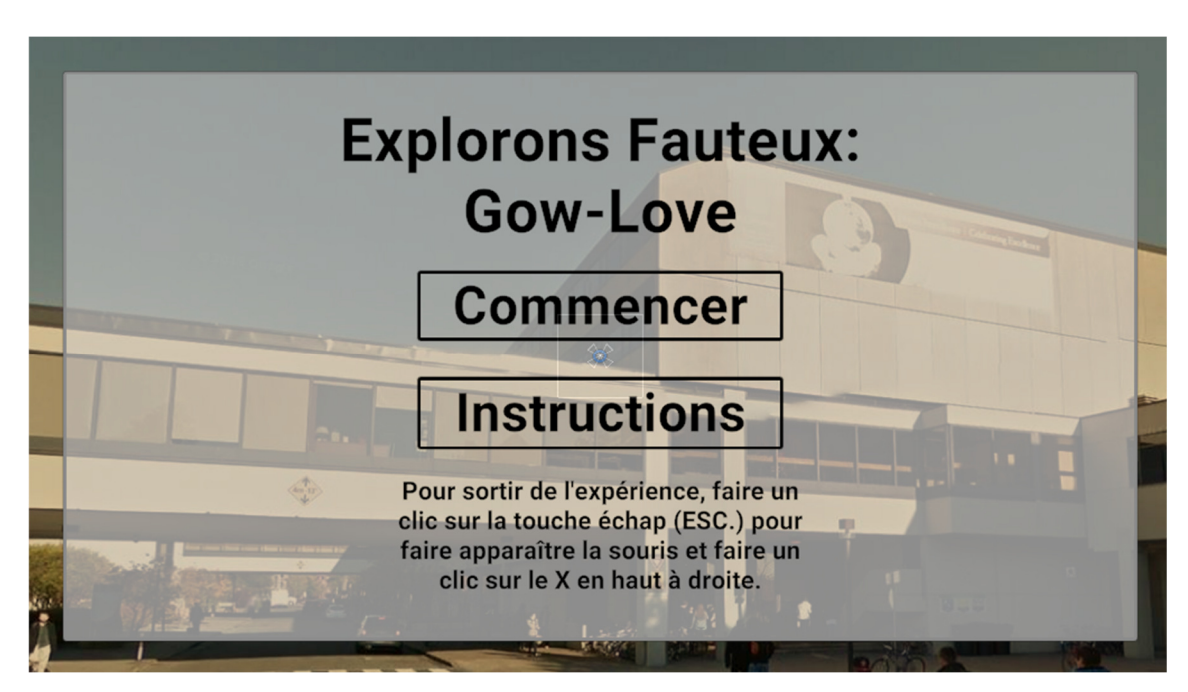

**Figure 19: Menu principal** 

Le bouton PlayButton a un script attaché qui permet de changer la scène à la scène du jeu. Ce script se nomme MainMenu et est dans les fichiers Assets>Scripts>MenuScripts. Ce script est appliqué au Empty Object MainMenu dans la liste d'Hierarchy. Ensuite dans le bouton PlayButton dans Inspector, il faut ajouter une fonction On Click () et glisser le Script à la boite qui indique None (Object) et ensuite choisir MainMenu.PlayGame. Ceci assure que lorsque le bouton est activé la scène va changer.

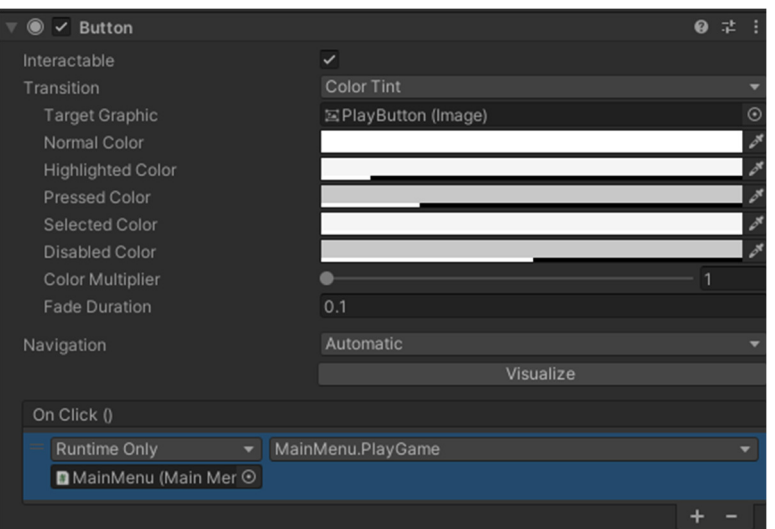

**Figure 20: Appliquer le changement de scène** 

Pour le bouton Instructions il faut créer deux fonctions On Click () et glisser OptionsMenu et MainMenu sur chacun et mettre GameObject.SetActive pour les deux. Pour OptionsMenu, cocher la boite, mais pas pour MainMenu. Ceci assure l'activation du sous-menu des instructions et la désactivation du menu principal.

|                     |           | <b>TUMMILLU</b>      |  |
|---------------------|-----------|----------------------|--|
|                     |           |                      |  |
| On Click ()         |           |                      |  |
| <b>Runtime Only</b> | ٠         | GameObject.SetActive |  |
| <b>OptionsMenu</b>  | $\odot$ v |                      |  |
| <b>Runtime Only</b> | ▼         | GameObject.SetActive |  |
| <b>MainMenu</b>     | $\odot$   |                      |  |
|                     |           |                      |  |
|                     |           |                      |  |

**Figure 21: On Click () du bouton Instructions** 

Pour le OptionsMenu, le menu où se retrouvent les instructions, il faut mettre un bouton retour et deux boites de texte pour les instructions. Le bouton a les mêmes paramètres que le bouton Instructions, mais il faut invertir quelle fonction est cochée.

|                     |           | _____________        |  |
|---------------------|-----------|----------------------|--|
| On Click ()         |           |                      |  |
| <b>Runtime Only</b> | ۰.        | GameObject.SetActive |  |
| <b>MainMenu</b>     | $\odot$ v |                      |  |
| <b>Runtime Only</b> | ۰.        | GameObject.SetActive |  |
| © OptionsMenu       | $\odot$   |                      |  |
|                     |           |                      |  |

**Figure 22: On Click () du bouton Retour** 

#### **6.4.2 Menu de Pause**

Le menu de pause est basé sur un Canvas uniquement dans la scène de jeu et d'un Empty Object nommé PauseMenuController qui a le script "PauseMenu" appliqué. Ce script permet d'ouvrir et fermer le menu de pause lorsque la touche ESC. est utilisée. Le Canvas a comme sous-élément un Panel qui lui inclus les trois choix de menu dans le menu de pause : Pause, LettersMenuMain et DéfinitionsMenuMain.

Pause contient trois boutons et deux boites de texte, les boutons sont ResumeButton, LettersMenuButton et DefMenuButton. ResumeButton a une fonction On Click () qui utilise l'objet PauseMenuController et utilise la fonction PauseMenu.DeactivateMenu.

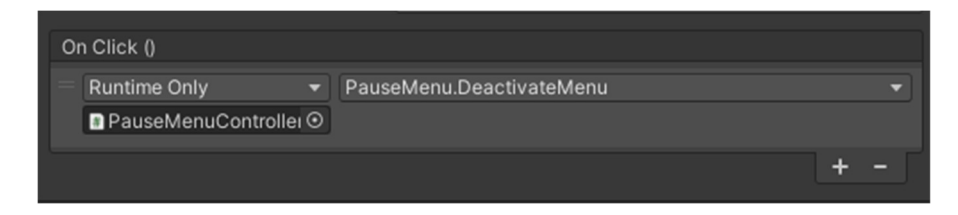

**Figure 23: La fonction On CLick () de ResumeButton** 

LettersMenuButton et DefMenuButton ont chacun deux fonctions On Click () qui désactivent Pause et activent LettersMenuMain et DéfinitionsMenuMain.

| On Click ()         |         |                      |  |
|---------------------|---------|----------------------|--|
| <b>Runtime Only</b> | ▼       | GameObject.SetActive |  |
| <b>O</b> Pause      | ⊙       |                      |  |
| <b>Runtime Only</b> | ▾       | GameObject.SetActive |  |
| C LettersMenuMain   | $\odot$ |                      |  |
|                     |         |                      |  |

**Figure 24: Les fonctions On Click () de LettersMenuButton** 

| On Click ()         |         |                      |  |
|---------------------|---------|----------------------|--|
| <b>Runtime Only</b> |         | GameObject.SetActive |  |
|                     |         |                      |  |
| <b>Runtime Only</b> |         | GameObject.SetActive |  |
| ନ Pause             | $\odot$ |                      |  |
|                     |         |                      |  |

**Figure 25: Les fonctions On Click () de DefMenuButton** 

LettersMenuMain et DéfinitionsMenuMain ont chacun un ReturnButton qui retournent le menu à Pause.

| On Click 0                                   |                                              | On Click 0                                                                              |  |
|----------------------------------------------|----------------------------------------------|-----------------------------------------------------------------------------------------|--|
| <b>Runtime Only</b><br>DefinitionsMenuMain O | GameObject.SetActive                         | GameObject.SetActive<br><b>Runtime Only</b><br>$\circ$<br><b>D</b> LettersMenuMain      |  |
| <b>Runtime Only</b><br>$\bigcirc$ Pause      | GameObiect.SetActive<br>$\circ$ $\checkmark$ | GameObject.SetActive<br><b>Runtime Only</b><br>$\circ$ $\checkmark$<br>$\bigcirc$ Pause |  |
|                                              |                                              |                                                                                         |  |

**Figure 26: Les fonctions On Click () des boutons de retour**

DéfinitionsMenuMain contient 5 boites de texte pour décrire des termes trouvés dans les lettres autour de la salle. LettersMenuMain inclus 10 images pour que le texte des lettres apparaisse une fois que les lettres sont trouvées.

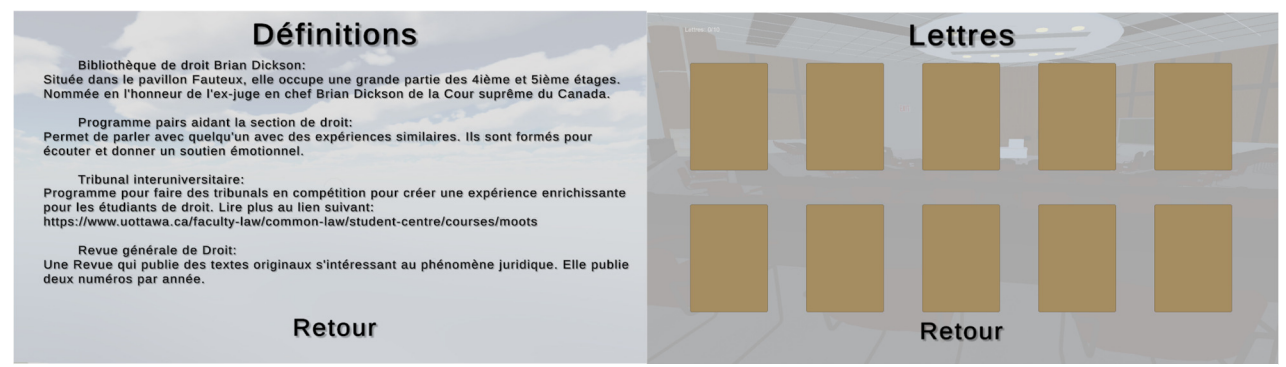

**Figure 27: Menus Définitions et Lettres**

### **7 Conclusions et recommandations pour les travaux futurs**

La réalisation de ce projet fut une expérience riche en diverses émotions face aux défis rencontrés. L'un des facteurs qui a eu un impact sur notre travail est bien sûr le temps. Un tel projet était nouveau pour tous les membres de l'équipe. En effet, avec quelques mois de plus pour travailler sur le projet, nous passerons plus de temps à exploiter la plateforme de Unity en apprenant d'avantages sur les paramètres qu'offrent le logiciel, sur d'autres assets qui sont complexes. Cela devrait aussi nous permettre de proposer un projet beaucoup plus complet avec plus interactions et plus d'animations dans le jeu. La clé d'un tel projet autre le temps est la connaissance de l'outil de travail avec lequel on décide de réaliser le projet. Si cet aspect est acquis(prérequis) pour les futures équipes, ces derniers réaliseront des projets plus ambitieux.

# **8 Bibliographie**

Computing Academy. (15 janvier 2020). *Create a Score and collectable by using Unity 3D* [Video]. Youtube. https://www.youtube.com/watch?v=kqkqxfRvXck

Farrer, N. [Dapper Dino]. (26 janvier 2019). *How to make an Interaction system for your Unity Game!* [Video]. Youtube. https://www.youtube.com/watch?v=saM9D1V6uNg

Micheal. (20 aout 2018). *INTERACTION – Making an RPG in Unity* [Video]. Youtube. https://www.youtube.com/watch?v=uUXmbYVFWME

SpeedTutor. (24 juillet 2018). *SIMPLE PAUSE MENU in Unity* [Video]. Youtube. https://www.youtube.com/watch?v=pbeB9NsaoPs

Thirslund, A. [Brackeys]. (2 aout 2017). *INTERACTION – Making an RPG in Unity* [Video]. Youtube. https://www.youtube.com/watch?v=9tePzyL6dgc

Thirslund, A. [Brackeys]. (27 octobre 2019). *FIRST PERSON MOVEMENT in Unity – FPS Controller* [Video]. Youtube. https://www.youtube.com/watch?v=\_QajrabyTJc

Thirslund, A. [Brackeys]. (20 décembre 2017). *PAUSE MENU in Unity* [Video]. Youtube. https://www.youtube.com/watch?v=JivuXdrIHK0

# **9 APPENDICE: Fichiers de conception**

Tous les fichiers de conception se retrouvent dans MakerRepo au lien suivant : https://makerepo.com/idelc074/1389.gng1503fd22explorons-fauteuxgowlove. Alternativement ils se retrouvent directement au dépôt suivant : https://github.com/idelc074/FD22.